# Pull-in of an RF MEMS Switch

# Introduction

This model analyzes an RF MEMS switch consisting of a thin micromechanical bridge suspended over a dielectric layer. A DC voltage greater than the pull-in voltage is applied across the switch, causing the bridge to collapse onto the dielectric layer with a resulting increase in the capacitance of the device. A penalty based contact force is implemented to model the contact forces as the bridge comes into contact with the dielectric.

# Model Definition

Figure 1 shows the device geometry. The switch consists of a square polysilicon plate suspended 0.9 µm above a 0.1 µm thick thin film of Silicon Nitride (relative dielectric constant 7.5). Beneath the substrate is a silicon counter-electrode that is grounded. The plate is structurally anchored to the substrate by four rectangular flexures at its corners but is electrically isolated from it. Initially a small potential of just 1 mV is applied to the polysilicon. This voltage is sufficient to measure the DC capacitance of the device. After 25 µs the applied voltage is increased by 5 V with a step function that has a rise time of 10 μs. The applied voltage is greater than the pull-in voltage of the structure and the switch pulls down onto the nitride. This process results in an abrupt and significant change in the capacitance of the device. Due to the symmetry of the device, it is possible to model only a single quadrant of the structure. The electromechanics interface explicitly meshes the gap between the polysilicon and the nitride. Since it is not possible to collapse the mesh to zero thickness the mesh is compressed into the nitride layer as the structure deforms. The nitride layer itself is consequently not represented explicitly within the geometry, but instead is represented by means of a spatially varying function for the dielectric constant within the gap. The dielectric constant in the gap is represented by a smoothed step function. The mid point of the step is chosen to be slightly above the height of the dielectric, so that when the polysilicon is in contact with the nitride the dielectric constant in the gap takes the value of the nitride dielectric constant for throughout the gap.

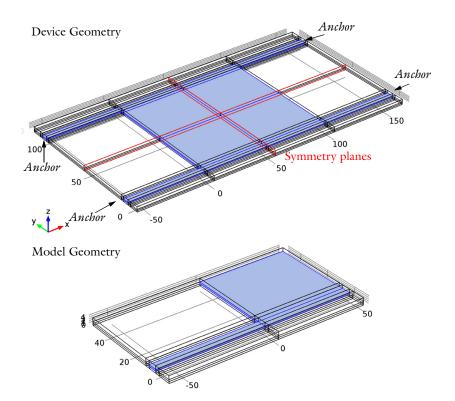

Figure 1: Top: Device geometry showing anchor points and symmetry planes. Bottom: Model geometry. Due to symmetry only one quadrant of the device needs to be modeled.

The contact between the polysilicon and the nitride is handled by an approximate penalty or barrier method, as described in Ref. 1. Stiff, non-linear springs are used to represent the surface of the nitride. When the polysilicon is away from the nitride surface these springs have low stiffness and consequently have a negligible influence on the deformation. As the gap is reduced and approaches a predefined distance the spring becomes much stiffer and resists further closure. The contact forces Fc are given by:

$$\begin{split} F_c &= t_n - e_n \cdot g & g < 0 \\ \\ F_c &= t_n + \exp \Bigl( - \frac{e_n}{t_n} \cdot g \Bigr) & g \geq 0 \end{split}$$

where  $t_n$  is the input estimate of the contact force,  $e_n$  is the penalty stiffness, g is the gap, that is, the distance between the polysilicon and the nitride. Note that when this method is employed it is important to correctly tune the elastic stiffness and the contact force. The technique is an approximate one and does not correctly reproduce the details of the dynamics of contact. However the model is primarily concerned with estimating the time the switch takes to make contact and with computing the initial and final capacitance of the switch.

# Results and Discussion

Figure 2 shows the spatial dependence of the total displacement when the device is pulled in. Most of the structure is in contact with the nitride and the bending occurs primarily in the flexures and in the vicinity of their attachment points. The form of the contact pressure, shown in Figure 3, is consistent with this observation and it is interesting to note that the largest forces occur in the vicinity of the flexures.

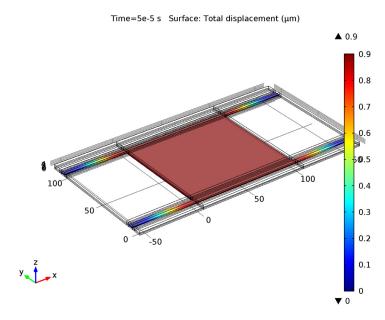

Figure 2: Displacement of the polysilicon when pulled in. Most of the polysilicon structure is in contact with the silicon nitride with a displacement of  $0.9 \,\mu m$ .

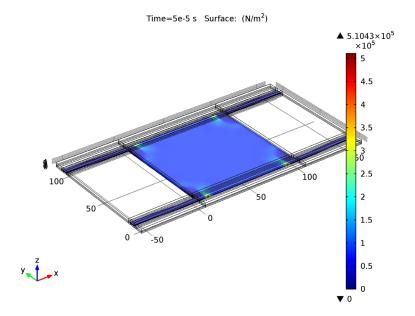

Figure 3: Contact forces acting on the polysilicon when the structure is pulled in.

Figure 4 shows the displacement of the switch as a function of time. The switch takes significantly longer to close than the timescale on which the voltage changes, primarily due to its inertia. Figure 5 shows the capacitance of the device as a function of time. The capacitance increases by a factor of approximately 55. Note that the capacitance changes on a significantly shorter timescale than the displacement.

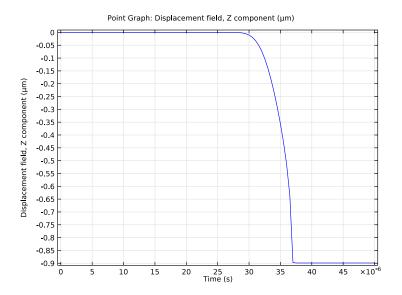

Figure 4: Displacement of the center of the device as a function of time.

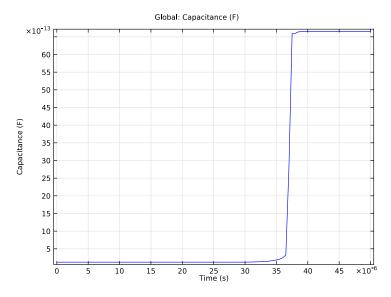

Figure 5: Capacitance of the device as a function of time. The transients in this plot that occur after the point of contact are not physical. The capacitance of the structure changes from 0.1 pF to 1.5 pF as a result of the pull-in.

# Reference

1. Crisfield M. A., Non-linear Finite Element Analysis of Solids and Structures, volume 2: Advanced Topics, John Wiley & Sons Ltd., England, 1997.

Model Library path: MEMS Module/Actuators/rf mems switch

# Modeling Instructions

From the File menu, choose New.

# NEW

I In the New window, click the Model Wizard button.

# MODEL WIZARD

- I In the Model Wizard window, click the 3D button.
- 2 In the Select physics tree, select Structural Mechanics>Electromechanics (emi).
- 3 Click the Add button.
- 4 Click the **Study** button.
- 5 In the tree, select Preset Studies>Stationary.
- 6 Click the Done button.

# **GEOMETRY I**

- I In the Model Builder window, under Component I click Geometry I.
- 2 In the Geometry settings window, locate the Units section.
- 3 From the Length unit list, choose  $\mu m$ .

# **GLOBAL DEFINITIONS**

#### **Parameters**

- I On the Home toolbar, click Parameters.
- 2 In the Parameters settings window, locate the Parameters section.

**3** In the table, enter the following settings:

| Name      | Expression | Value          | Description      |
|-----------|------------|----------------|------------------|
| V0        | 1[mV]      | 0.0010000 V    | Initial voltage  |
| Vstep     | 5[V]       | 5.0000 V       | Voltage step     |
| insheight | 100[nm]    | 1.0000E-7 m    | Insulator height |
| airheight | 900[nm]    | 9.0000E-7 m    | Air height       |
| en        | 1e15[Pa/m] | 1.0000E15 N/m³ | Spring stiffness |
| tn        | 5e5[Pa]    | 5.0000E5 Pa    | Contact force    |

# DEFINITIONS

# Variables 1

- I In the Model Builder window, under Component I right-click Definitions and choose Variables.
- 2 In the Variables settings window, locate the Variables section.
- **3** In the table, enter the following settings:

| Name            | Expression                                          | Unit | Description |
|-----------------|-----------------------------------------------------|------|-------------|
| gap             | airheight+w                                         | m    |             |
| contactpressure | (gap<=0)*(tn-en*gap)<br>+(gap>0)*tn*exp(-gap*en/tn) | N/m² |             |
| Va              | VO+Vstep*step2(t/1[s])                              | ٧    |             |

# GEOMETRY I

# Plane Geometry

On the Geometry toolbar, click Work Plane.

# Rectangle I

- I In the Model Builder window, under Component I >Geometry I>Work Plane I right-click Plane Geometry and choose Rectangle.
- 2 In the Rectangle settings window, locate the Size section.
- 3 In the Width edit field, type 110.
- 4 In the Height edit field, type 5.
- **5** Locate the **Position** section. In the **xw** edit field, type -60.

# Rectangle 2

- I Right-click Plane Geometry and choose Rectangle.
- 2 In the Rectangle settings window, locate the Size section.
- **3** In the **Width** edit field, type **50**.
- 4 In the **Height** edit field, type 60.
- **5** Locate the **Position** section. In the **yw** edit field, type -10.

# Rectangle 3

- I Right-click Plane Geometry and choose Rectangle.
- **2** In the **Rectangle** settings window, locate the **Size** section.
- **3** In the **Width** edit field, type 110.
- **4** In the **Height** edit field, type **60**.
- **5** Locate the **Position** section. In the **xw** edit field, type -60.
- 6 In the yw edit field, type -10.

# Rectangle 4

- I Right-click Plane Geometry and choose Rectangle.
- 2 In the Rectangle settings window, locate the Size section.
- **3** In the **Width** edit field, type 110.
- 4 In the **Height** edit field, type 10.
- **5** Locate the **Position** section. In the **xw** edit field, type -60.
- 6 In the yw edit field, type -2.5.

#### Extrude 1

- I On the Geometry toolbar, click Extrude.
- 2 In the Extrude settings window, locate the Distances from Plane section.
- **3** In the table, enter the following settings:

| Distances (µm) |  |  |
|----------------|--|--|
| 2              |  |  |
| 4              |  |  |

4 Click the Build Selected button.

# Form Union

- I On the Home toolbar, click Build All.
- 2 Click the Wireframe Rendering button on the Graphics toolbar.

#### DEFINITIONS

# Step 1

- I On the Home toolbar, click Functions and choose Global>Step.
- 2 In the Step settings window, locate the Parameters section.
- 3 In the Location edit field, type 1.05\*insheight.
- 4 Click to expand the Smoothing section. In the Size of transition zone edit field, type 0.05\*insheight.

# Steb 2

- I On the Home toolbar, click Functions and choose Global>Step.
- 2 In the Step settings window, locate the Parameters section.
- 3 In the Location edit field, type 3e-5.
- 4 Click to expand the Smoothing section. In the Size of transition zone edit field, type 1e-5.

# Define selections.

# Explicit I

- I On the **Definitions** toolbar, click **Explicit**.
- 2 In the Model Builder window, under Component I>Definitions right-click Explicit I and choose Rename.
- **3** Go to the **Rename Explicit** dialog box and type Bridge in the **New name** edit field.
- 4 Click OK.
- **5** Select Domains 8, 23, 26, and 29 only.

# Box I

- I On the **Definitions** toolbar, click **Box**.
- 2 In the Model Builder window, under Component I>Definitions right-click Box I and choose Rename.
- **3** Go to the **Rename Box** dialog box and type **Gap** in the **New name** edit field.
- 4 Click OK.
- 5 In the **Box** settings window, locate the **Box Limits** section.
- 6 In the z maximum edit field, type 1.1.
- 7 Locate the Output Entities section. From the Include entity if list, choose Entity inside box.

# Adjacent I

- I On the **Definitions** toolbar, click **Adjacent**.
- 2 In the Model Builder window, under Component I>Definitions right-click Adjacent I and choose Rename.
- 3 Go to the Rename Adjacent dialog box and type Bridge surface in the New name edit field.
- 4 Click OK.
- 5 In the Adjacent settings window, locate the Input Entities section.
- 6 Under Input selections, click Add.
- **7** Go to the **Add** dialog box.
- 8 In the Input selections list, select Bridge.
- **9** Click the **OK** button.

#### Box 2

- I On the **Definitions** toolbar, click **Box**.
- 2 In the Model Builder window, under Component I>Definitions right-click Box 2 and choose Rename.
- **3** Go to the **Rename Box** dialog box and type Base in the **New name** edit field.
- 4 Click OK
- 5 In the Box settings window, locate the Geometric Entity Level section.
- 6 From the Level list, choose Boundary.
- 7 Locate the Box Limits section. In the z maximum edit field, type 0.1.
- 8 Locate the Output Entities section. From the Include entity if list, choose Entity inside box.

# Box 3

- I On the **Definitions** toolbar, click **Box**.
- 2 In the Box settings window, locate the Geometric Entity Level section.
- 3 From the Level list, choose Boundary.
- 4 Locate the Box Limits section. In the z minimum edit field, type 0.9.
- 5 In the z maximum edit field, type 1.1.
- 6 Locate the Output Entities section. From the Include entity if list, choose Entity inside box.

#### Intersection I

- I On the **Definitions** toolbar, click **Intersection**.
- 2 In the Model Builder window, under Component I>Definitions right-click Intersection I and choose Rename.
- 3 Go to the Rename Intersection dialog box and type Bridge lower side in the New name edit field.
- 4 Click OK.
- 5 In the Intersection settings window, locate the Geometric Entity Level section.
- 6 From the Level list, choose Boundary.
- 7 Locate the Input Entities section. Under Selections to intersect, click Add.
- **8** Go to the **Add** dialog box.
- 9 In the Selections to intersect list, choose Bridge surface and Box 3.
- **10** Click the **OK** button.

#### Box 4

- I On the **Definitions** toolbar, click **Box**.
- 2 In the Model Builder window, under Component I>Definitions right-click Box 4 and choose Rename.
- **3** Go to the **Rename Box** dialog box and type **Symmetry** x in the **New name** edit field.
- 4 Click OK.
- 5 In the Box settings window, locate the Geometric Entity Level section.
- 6 From the Level list, choose Boundary.
- 7 Locate the **Box Limits** section. In the **x minimum** edit field, type 45.
- 8 Locate the Output Entities section. From the Include entity if list, choose Entity inside box

#### Box 5

- I On the **Definitions** toolbar, click **Box**.
- 2 In the Model Builder window, under Component I>Definitions right-click Box 5 and choose Rename.
- 3 Go to the Rename Box dialog box and type Symmetry y in the New name edit field.
- 4 Click OK.
- 5 In the Box settings window, locate the Geometric Entity Level section.
- 6 From the Level list, choose Boundary.

- 7 Locate the **Box Limits** section. In the **y minimum** edit field, type 45.
- 8 Locate the Output Entities section. From the Include entity if list, choose Entity inside box.

# MATERIALS

Load the materials.

On the Home toolbar, click Add Material.

#### ADD MATERIAL

- I Go to the Add Material window.
- 2 In the tree, select Built-In>Air.
- 3 In the Add material window, click Add to Component.

#### ADD MATERIAL

- I Go to the Add Material window.
- 2 In the tree, select MEMS>Semiconductors>Poly-Si.
- 3 In the Add material window, click Add to Component.

#### MATERIALS

Poly-Si (mat2)

- I In the Model Builder window, under Component I (compl) > Materials click Poly-Si (mat2).
- 2 In the Material settings window, locate the Geometric Entity Selection section.
- 3 From the Selection list, choose Bridge.

Material 3 (mat3)

- I In the Model Builder window, right-click Materials and choose New Material.
- 2 In the Material settings window, locate the Geometric Entity Selection section.
- 3 From the Selection list, choose Gap.
- 4 Click to expand the Material properties section. Locate the Material Properties section. From the Material type list, choose Non-solid.
- **5** Locate the **Material Contents** section. In the table, enter the following settings:

| Property              | Name     | Value            | Unit | Property group |
|-----------------------|----------|------------------|------|----------------|
| Relative permittivity | epsilonr | 7.5-step1(z)*6.5 | 1    | Basic          |

# **ELECTROMECHANICS (EMI)**

# Linear Flastic Material L

- I On the Physics toolbar, click Domains and choose Linear Elastic Material.
- 2 In the Linear Elastic Material settings window, locate the Domain Selection section.
- 3 From the Selection list, choose Bridge.

# Fixed Constraint 1

- I On the Physics toolbar, click Boundaries and choose Fixed Constraint.
- 2 Select Boundary 24 only.

# Symmetry I

- I On the Physics toolbar, click Boundaries and choose Symmetry.
- 2 In the Symmetry settings window, locate the Boundary Selection section.
- 3 From the Selection list, choose Symmetry x.

# Symmetry 2

- I On the Physics toolbar, click Boundaries and choose Symmetry.
- 2 In the Symmetry settings window, locate the Boundary Selection section.
- **3** From the **Selection** list, choose **Symmetry y**.

# Boundary Load I

- I On the Physics toolbar, click Boundaries and choose Boundary Load.
- 2 Select Boundaries 26, 79, 89, and 99 only.
- 3 In the Boundary Load settings window, locate the Force section.
- **4** Specify the  $\mathbf{F}_{\mathsf{A}}$  vector as

| 0               | х |
|-----------------|---|
| 0               | у |
| contactpressure | z |

# Prescribed Mesh Displacement 2

- I On the Physics toolbar, click Boundaries and choose Prescribed Mesh Displacement.
- 2 In the Prescribed Mesh Displacement settings window, locate the Boundary Selection section.
- 3 From the Selection list, choose Symmetry x.
- 4 Locate the Prescribed Mesh Displacement section. Clear the Prescribed y displacement check box.

5 Clear the Prescribed z displacement check box.

Prescribed Mesh Displacement 3

- I On the Physics toolbar, click Boundaries and choose Prescribed Mesh Displacement.
- 2 In the Prescribed Mesh Displacement settings window, locate the Boundary Selection section.
- 3 From the Selection list, choose Symmetry y.
- 4 Locate the Prescribed Mesh Displacement section. Clear the Prescribed x displacement check box.
- **5** Clear the **Prescribed z displacement** check box.

#### Terminal I

Define the voltage applied to the bridge lower side.

- I On the Physics toolbar, click Boundaries and choose Terminal.
- 2 In the Terminal settings window, locate the Boundary Selection section.
- 3 From the Selection list, choose Bridge surface.
- 4 Locate the Terminal section. From the Terminal type list, choose Voltage.
- **5** In the  $V_0$  edit field, type Va.

# Terminal 2

Define the voltage applied to the bridge lower side.

- I On the Physics toolbar, click Boundaries and choose Terminal.
- 2 In the Terminal settings window, locate the Boundary Selection section.
- **3** From the **Selection** list, choose **Base**.
- 4 Locate the Terminal section. From the Terminal type list, choose Voltage.
- **5** In the  $V_0$  edit field, type 0.

Add another terminal to the bridge lower side. This terminal is used for the first (stationary) study step. It will be disabled in the transient step which will make terminal 1 active.

6 On the Physics toolbar, click Boundaries and choose Terminal.

# Terminal 3

- I In the Terminal settings window, locate the Boundary Selection section.
- 2 From the Selection list, choose Bridge surface.
- 3 Locate the Terminal section. From the Terminal type list, choose Voltage.

**4** In the  $V_0$  edit field, type V0.

#### MESH I

# Mabbed I

- I In the Model Builder window, under Component I right-click Mesh I and choose More Operations>Mapped.
- **2** Select Boundaries 10, 20, 30, 40, 50, 63, 73, 83, 93, and 103 only.

# Swept 1

In the Model Builder window, right-click Mesh I and choose Swept.

#### Distribution 1

- I In the Model Builder window, under Component 1)>Mesh I right-click Swept I and choose Distribution.
- 2 In the Distribution settings window, locate the Domain Selection section.
- **3** From the **Selection** list, choose **Gap**.
- 4 Locate the Distribution section. In the Number of elements edit field, type 8.
- 5 Click the Build All button.

#### STUDY

Define the study steps. The first step (stationary) is used to define the initial conditions of the transient problem (step 2).

# Step 2: Time Dependent

- I On the Study toolbar, click Study Steps and choose Time Dependent>Time Dependent.
- 2 In the Time Dependent settings window, locate the Study Settings section.
- 3 In the Times edit field, type range (0,5e-7,5e-5).
- 4 Locate the Physics and Variables Selection section. Select the Modify physics tree and variables for study step check box.
- 5 In the Physics and variables selection tree, select Component 1> Electromechanics>Terminal 3.
- 6 Click Disable.

Change the default solver to a fully coupled direct solver.

# Solver I

- I On the Study toolbar, click Show Default Solver.
- 2 In the Model Builder window, expand the Solver I node.

- 3 Right-click Time-Dependent Solver I and choose Fully Coupled.
- 4 In the Fully Coupled settings window, click to expand the Method and termination section.
- 5 Locate the Method and Termination section. From the Nonlinear method list, choose Automatic (Newton).
- 6 In the Model Builder window, under Study I>Solver Configurations>Solver **I>Time-Dependent Solver I** right-click **Direct** and choose **Enable**.
- 7 In the **Direct** settings window, locate the **General** section.
- 8 From the Solver list, choose PARDISO.
- 9 Click Study I>Solver Configurations>Solver I>Time-Dependent Solver I>Direct and click Compute.

# RESULTS

Create the mirror solutions.

#### Data Sets

- I On the Results toolbar, click More Data Sets and choose Mirror 3D.
- 2 In the Mirror 3D settings window, locate the Plane Data section.
- 3 In the x-coordinate edit field, type 50.
- 4 Right-click Results>Data Sets>Mirror 3D I and choose Duplicate.
- 5 In the Mirror 3D settings window, locate the Data section.
- 6 From the Data set list, choose Mirror 3D 1.
- 7 Locate the Plane Data section. From the Plane list, choose xz-planes.
- 8 In the y-coordinate edit field, type 50.

#### Disblacement (emi)

- I In the Model Builder window, under Results click Displacement (emi).
- 2 In the 3D Plot Group settings window, locate the Data section.
- 3 From the Data set list, choose Mirror 3D 2.
- 4 On the 3D Plot Group toolbar, click Plot.

# Potential (emi)

- I In the Model Builder window, under Results click Potential (emi).
- 2 In the 3D Plot Group settings window, locate the Data section.
- 3 From the Data set list, choose Mirror 3D 2.

4 On the 3D Plot Group toolbar, click Plot.

Displacement (emi) I

- I In the Model Builder window, under Results right-click Displacement (emi) and choose Duplicate.
- 2 Right-click Displacement (emi) I and choose Rename.
- 3 Go to the Rename 3D Plot Group dialog box and type Contact force (emi) in the New name edit field.
- 4 Click OK.

Contact force (emi)

- I In the Model Builder window, expand the Results>Contact force (emi) node, then click Surface L
- 2 In the Surface settings window, locate the Expression section.
- 3 In the Expression edit field, type contactpressure.
- 4 On the 3D Plot Group toolbar, click Plot.

ID Plot Group 4

- I On the Home toolbar, click Add Plot Group and choose ID Plot Group.
- 2 In the Model Builder window, under Results right-click ID Plot Group 4 and choose Rename.
- 3 Go to the Rename ID Plot Group dialog box and type Displacement in the New name edit field.
- 4 Click OK.

Displacement

- I On the ID Plot Group toolbar, click Point Graph.
- **2** Select Point 70 only.
- 3 In the Point Graph settings window, locate the y-Axis Data section.
- 4 In the Expression edit field, type w.
- 5 On the ID Plot Group toolbar, click Plot.

ID Plot Group 5

- I On the Home toolbar, click Add Plot Group and choose ID Plot Group.
- 2 In the Model Builder window, under Results right-click ID Plot Group 5 and choose Rename.

- ${f 3}$  Go to the Rename ID Plot Group dialog box and type Capacitance in the New name edit field.
- 4 Click OK.

# Capacitance

- I On the ID Plot Group toolbar, click Global.
- 2 In the Global settings window, locate the y-Axis Data section.
- **3** In the table, enter the following settings:

| Expression          | Unit | Description |
|---------------------|------|-------------|
| 4*emi.Q0_1/emi.V0_1 | F    | Capacitance |

- 4 Click to expand the **Legends** section. Clear the **Show legends** check box.
- 5 On the ID Plot Group toolbar, click Plot.